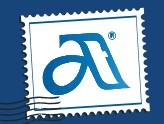

### **B2E – Business to Enterprise** User Guide

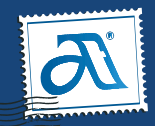

#### **Useful Links :**

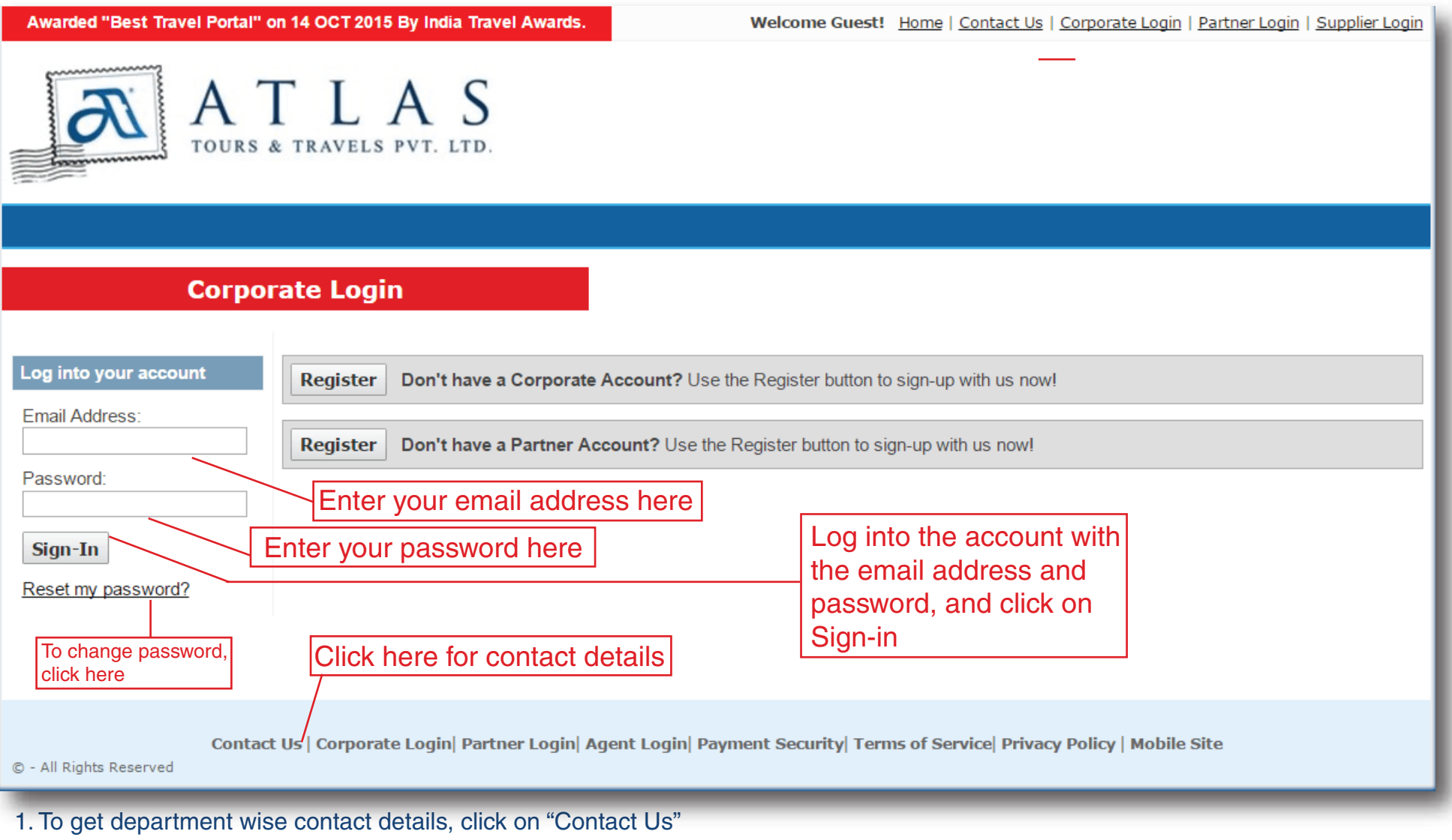

- 2. To change/reset your account password, click on "Reset My Password"
- 3. To Log-in, enter the registered email address and password and click on Sign-in
- 4. To change/reset your account password, click on "Reset My Password"

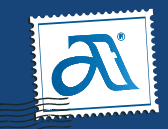

#### Home Page : After you sign-in with the login details, the home page appears as below

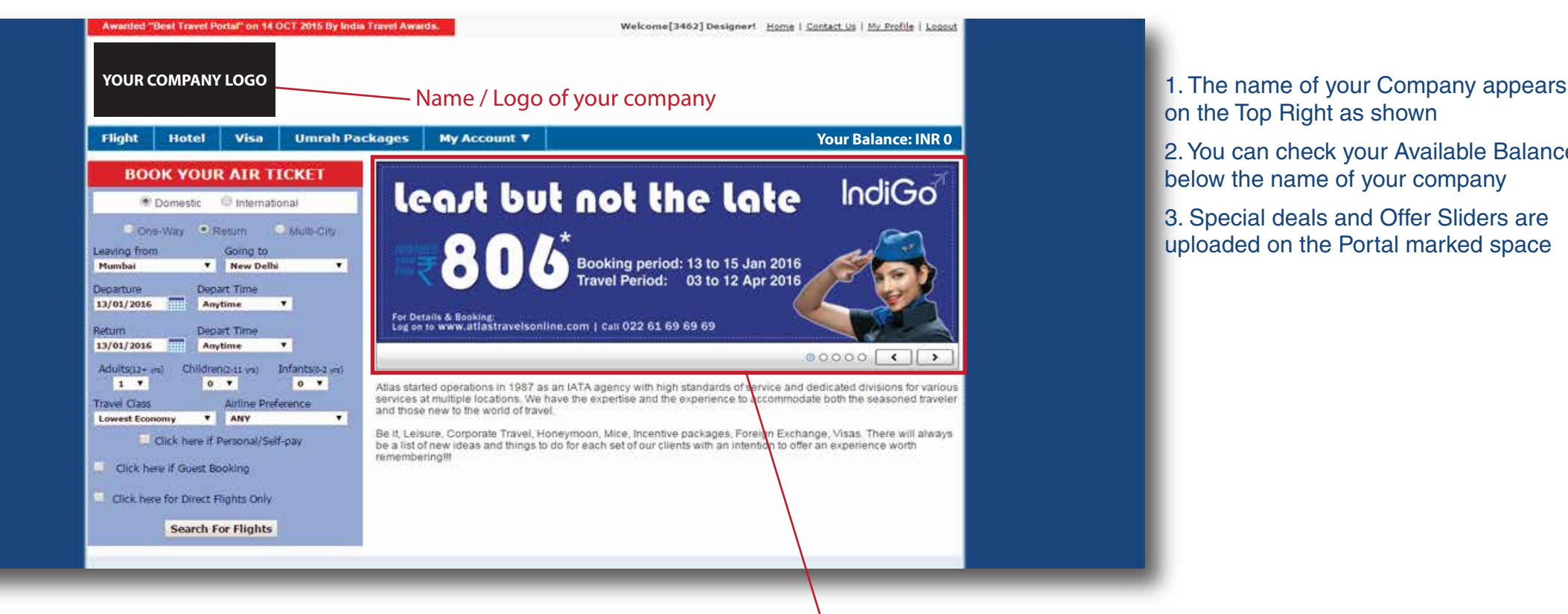

on the Top Right as shown

2. You can check your Available Balance below the name of your company

3. Special deals and Offer Sliders are uploaded on the Portal marked space

**Special deals and offers**

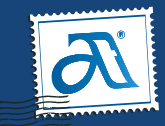

#### Booking Process : Search Results

After clicking on "Search for Flights" the next screen will display the available flights with fares and fare rules for the selected destinations as shown below

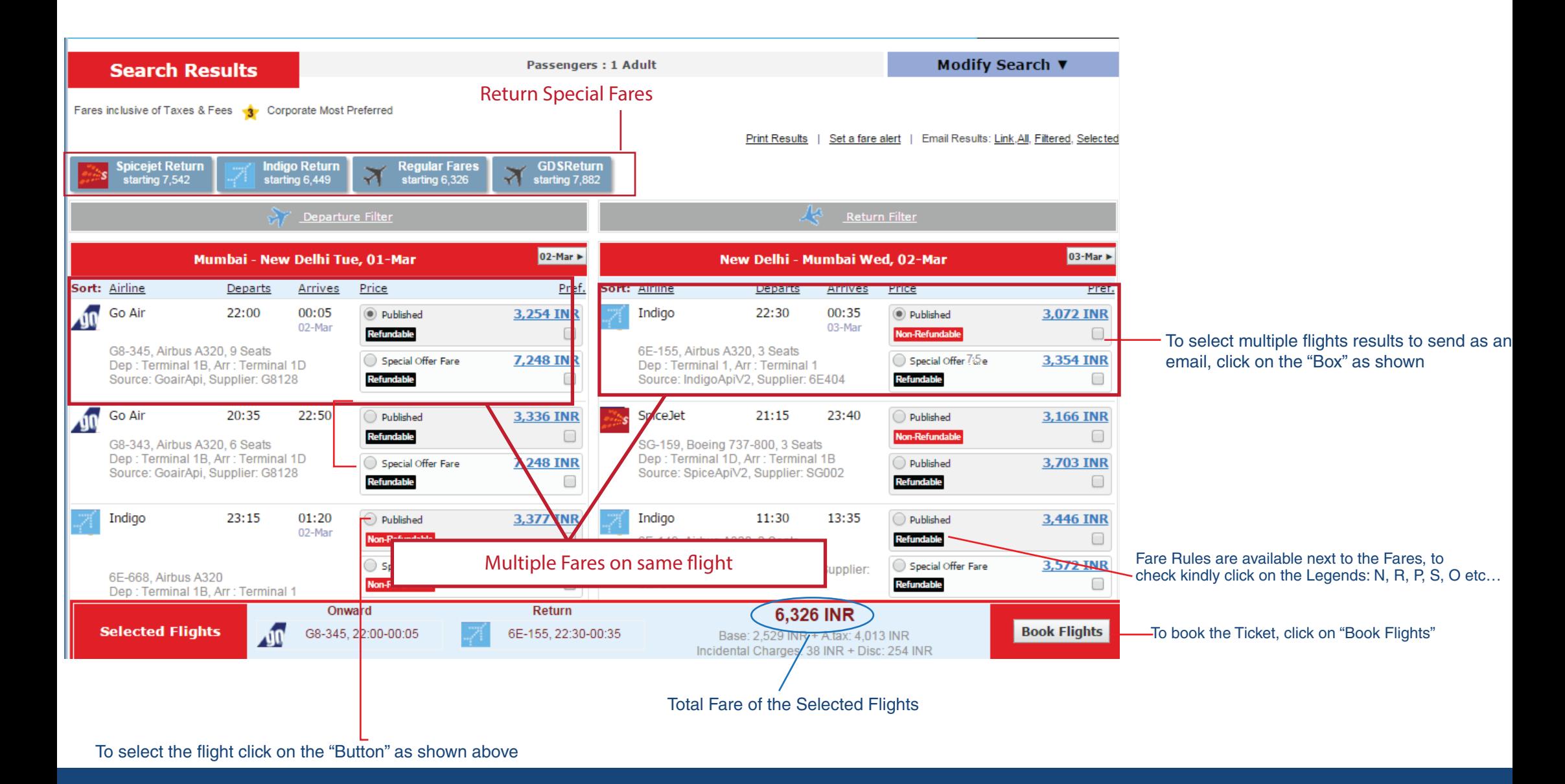

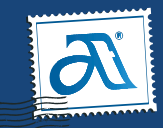

#### Booking Process : Search Results

After clicking on "Search for Flights" the next screen will display the available flights with fares and fare rules for the selected destinations as shown below

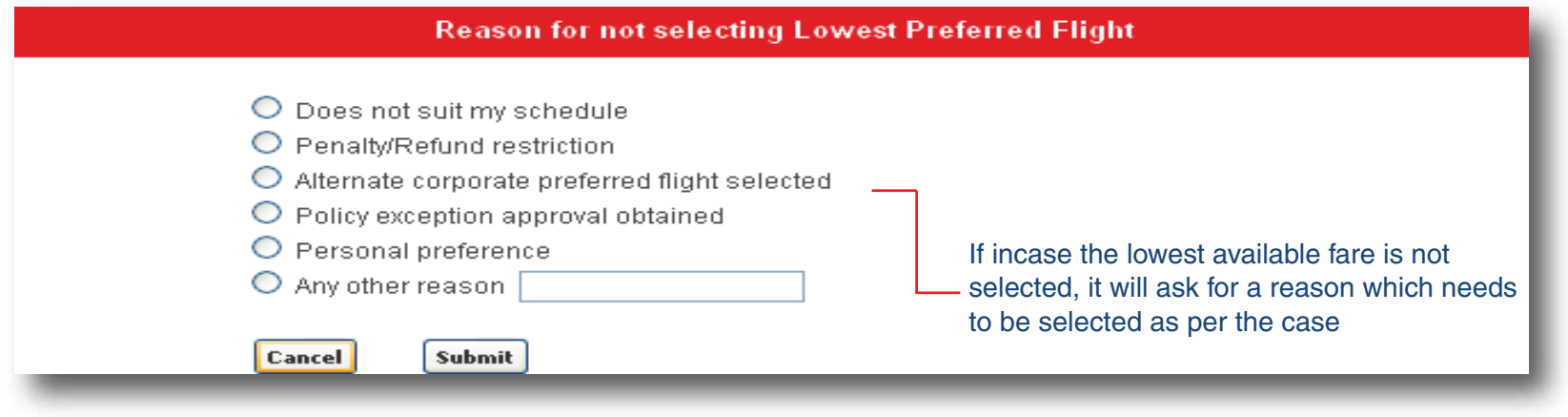

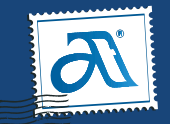

#### **Booking Page :**

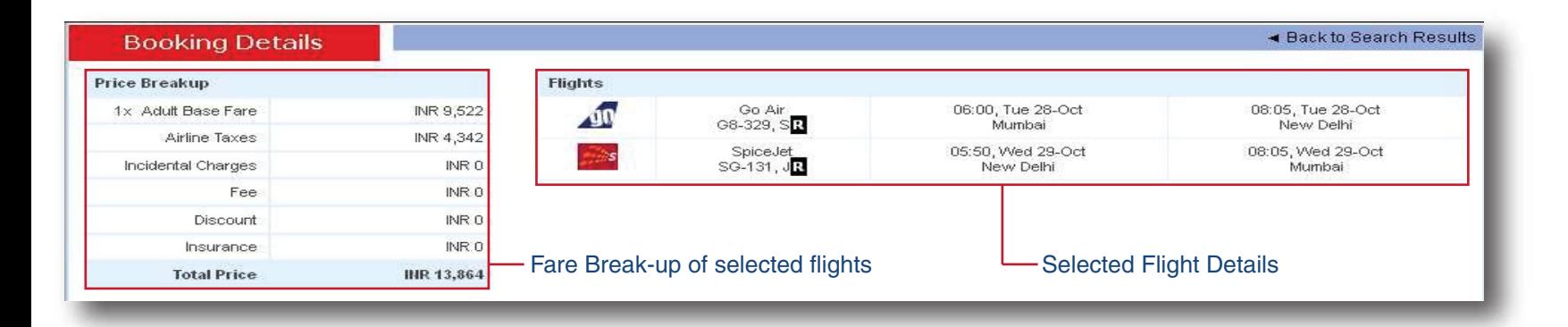

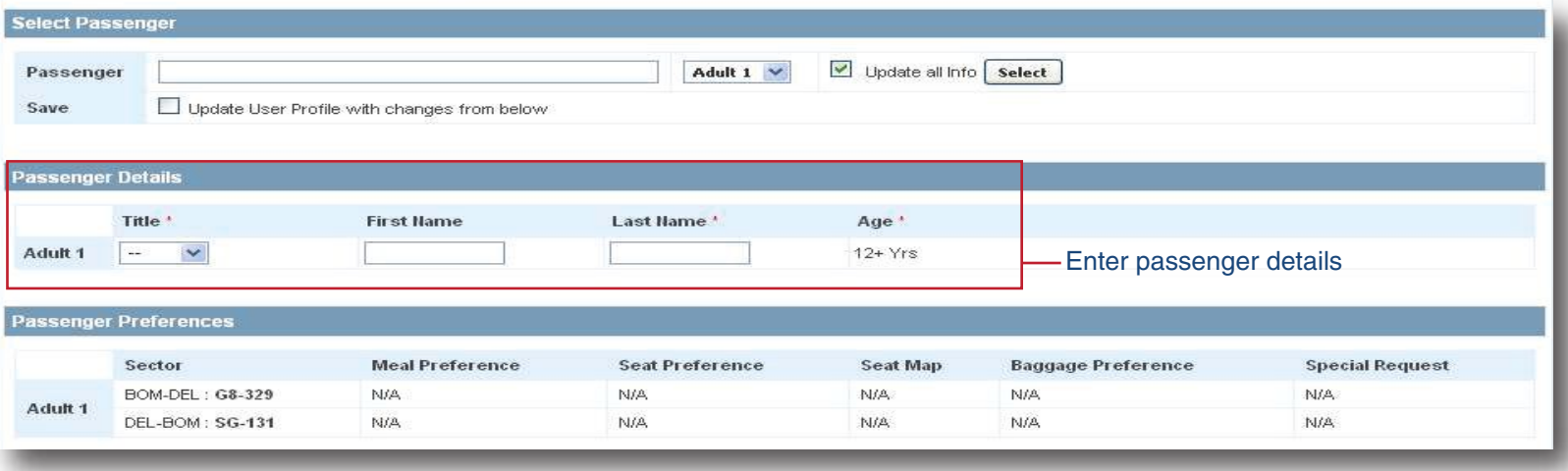

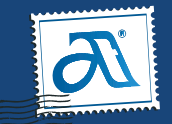

#### **Booking Page :**

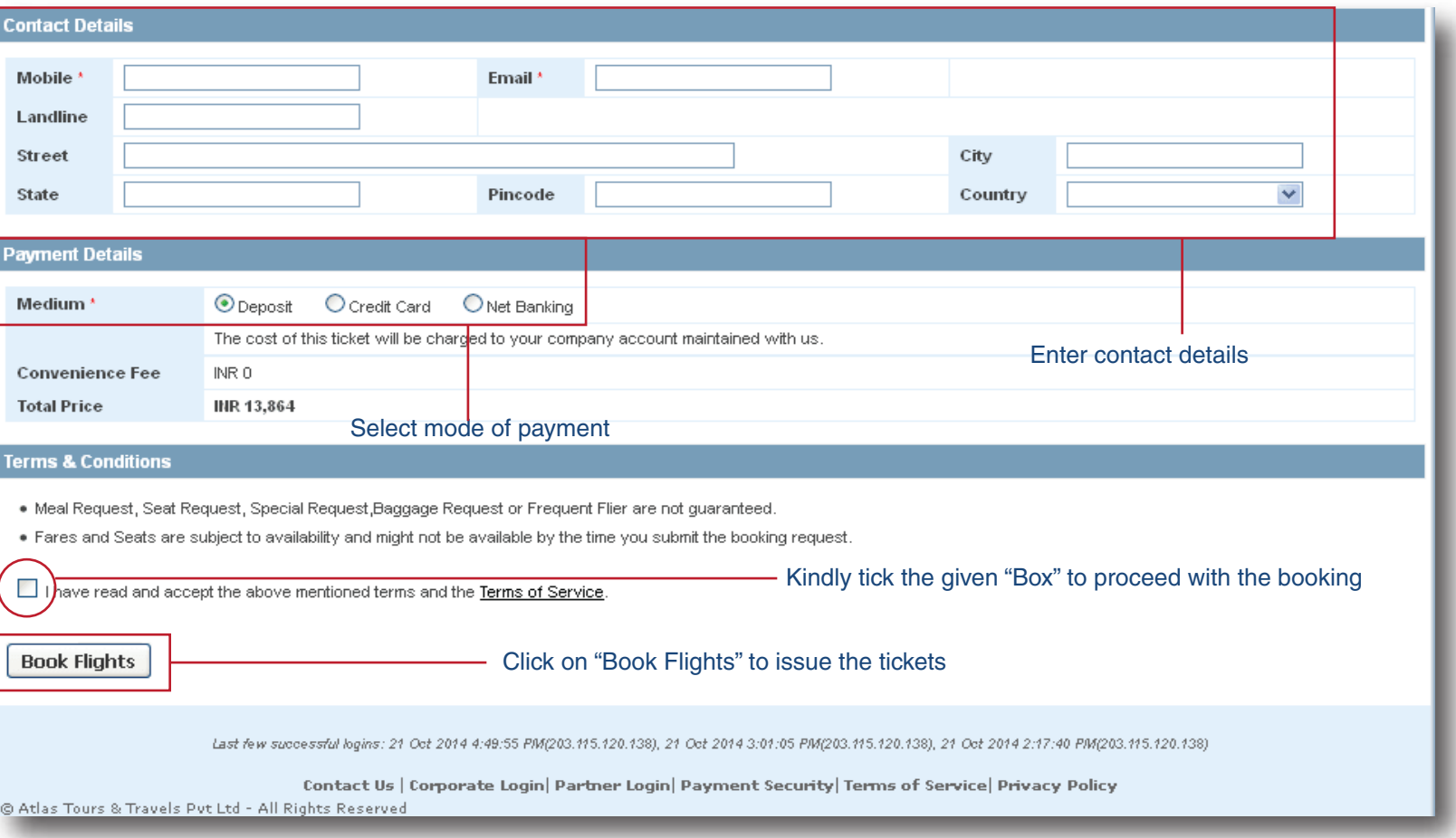

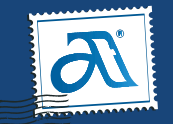

### **Ticket Copy :**

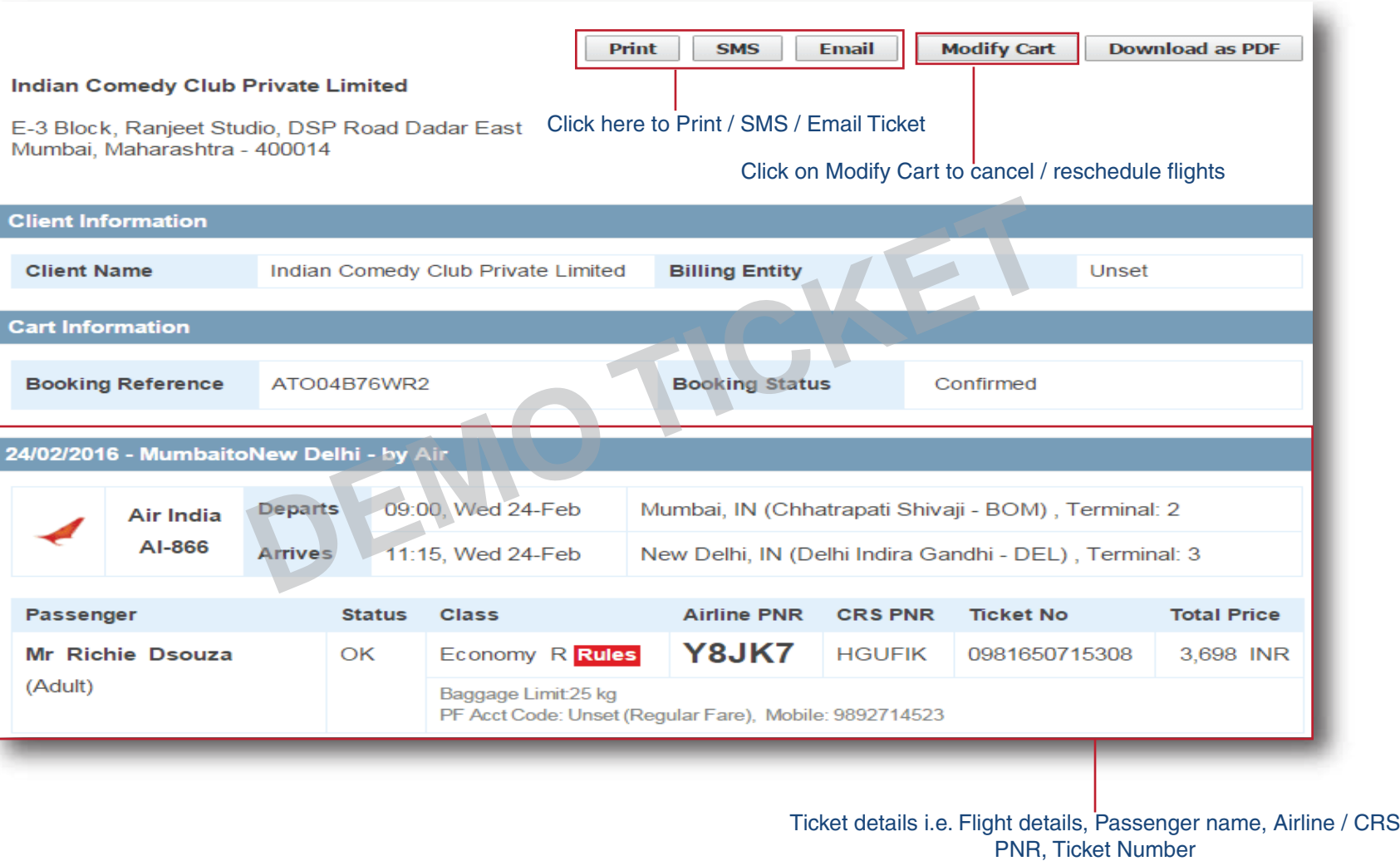

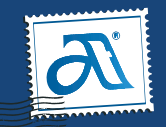

#### **Ticket Copy :**

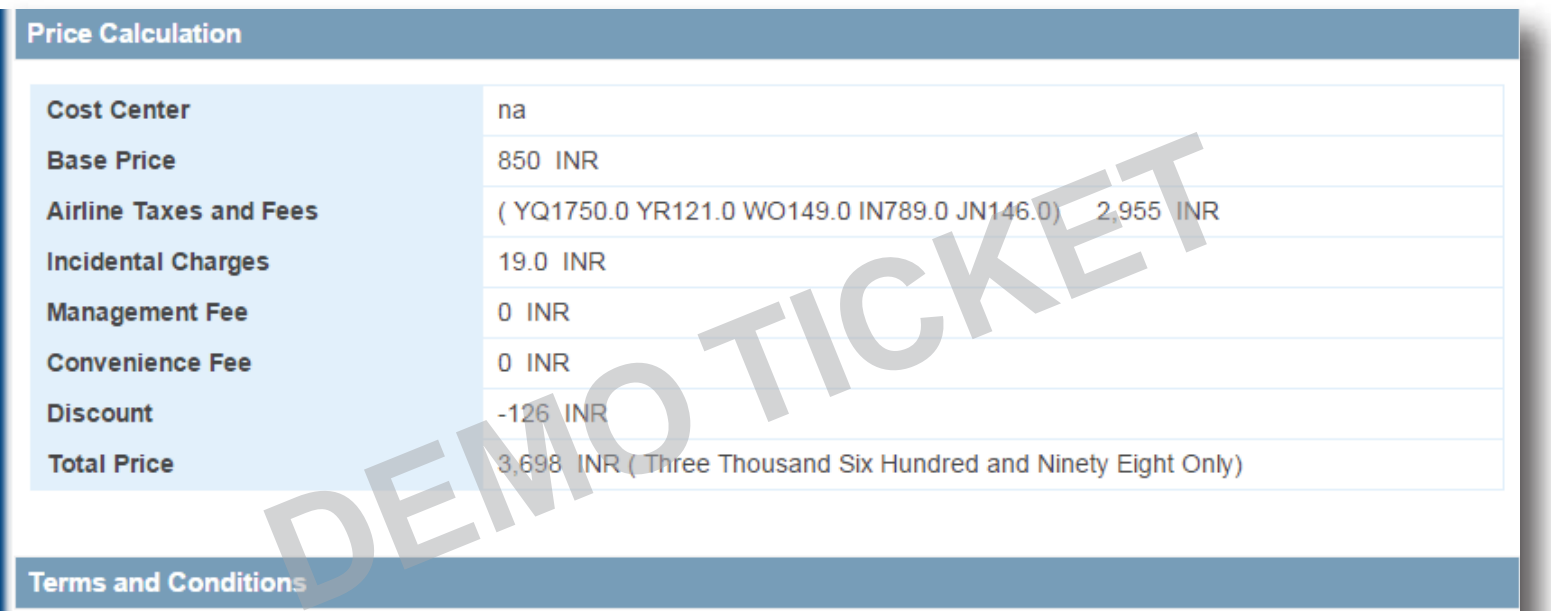

- . You should carry a print-out of this e-ticket and present to the airline for check-in.
- You should carry a photo identification proof while checking in.

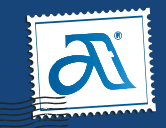

#### **Modify Cart :**

**Click on "Modify Cart" option on top of the Ticket Copy to Reschedule / Cancel the flight, the modify cart page will appear as below**

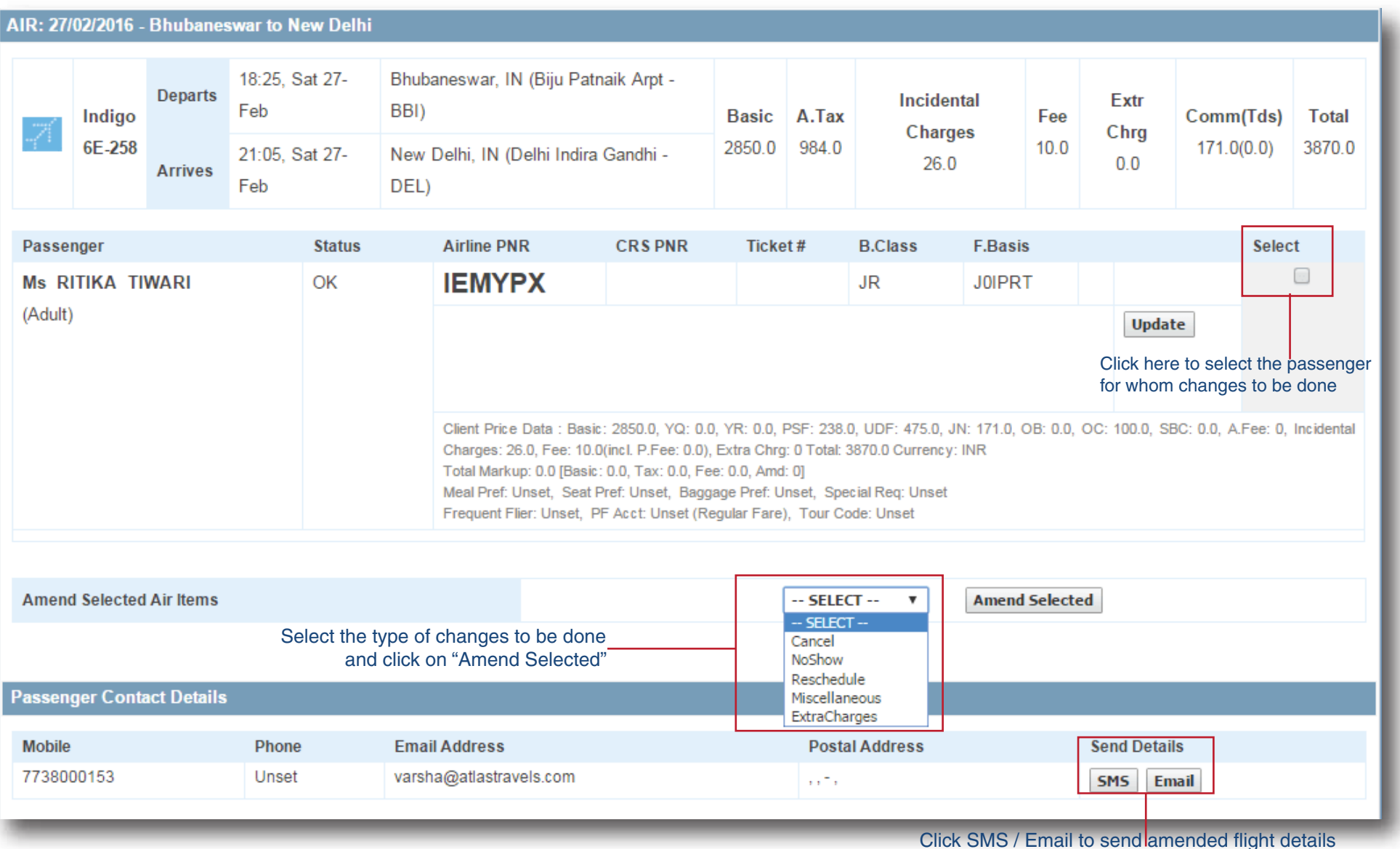

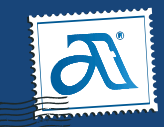

#### **My Accounts : Manage Carts**

**Click on Manage Carts under My Accounts to search for bookings or to make amendments**

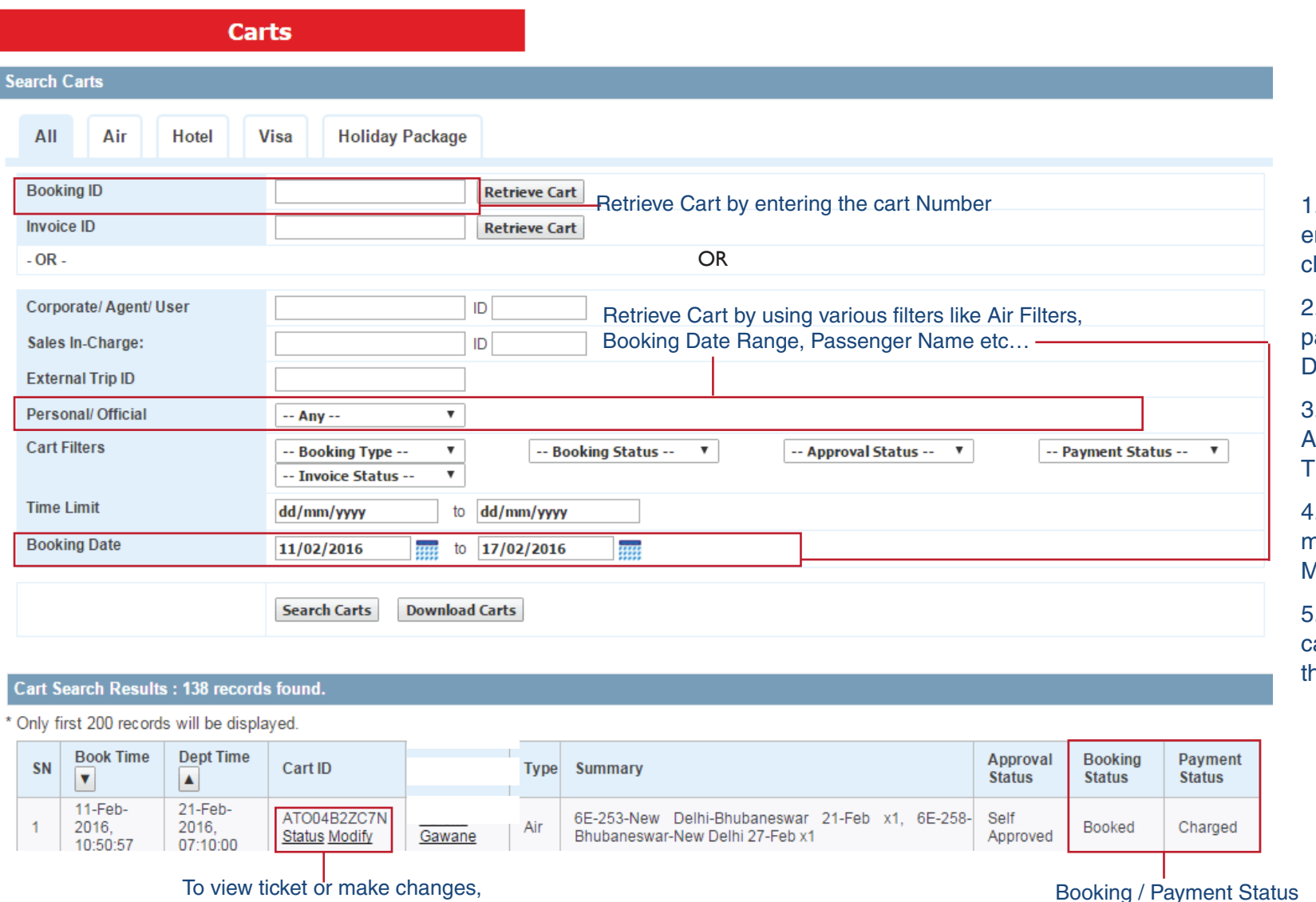

1. To retrieve a particular booking, you can enter the Cart Number in the Box and lick on Retrieve Cart

2. To search for carts booked during a particular time period you can select the **Date Range and click Search Carts** 

3. You can also use various Air Filters like Airline Name, Passenger Name, PNR, Ticket Number etc...

4. From the search results you can view or modify the booking on clicking the Status / Modify button

5. To know the status of your booking, you can check the Booking Status column in he Search Results

Booking / Payment Status

click on Status or Modify

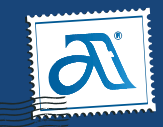

#### **My Accounts : View Accounts**

**Click on View Accounts under My Accounts to view your Account Deposit, Balance Updates, Refund Updates etc…**

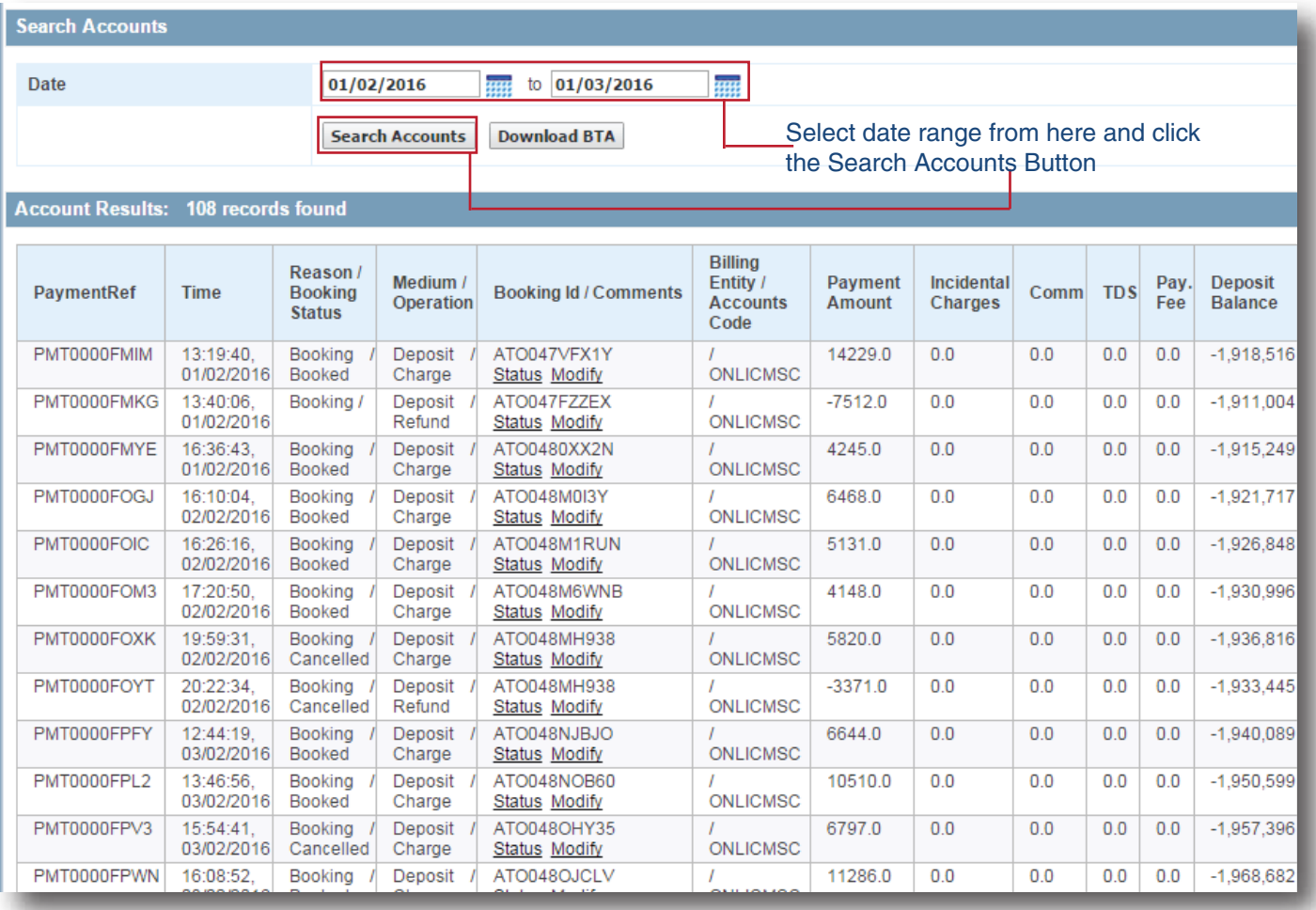

1. To view your account details, select the date range and click the Search Accounts button

2. To download the report in an excel file, click the Download to Excel button

3. The amount deposited in your account is shown as Deposit Balance in the report

4. The report will give relevant details about all transactions i.e. deposits, charges and refunds in your account

**Download to Excel** 

Click here to download the report as an Excel File

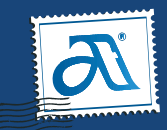

#### **My Accounts : Update Balance**

**To update balance in your account through Credit Card or Net Banking, you can go to the Update Balance option under My Accounts**

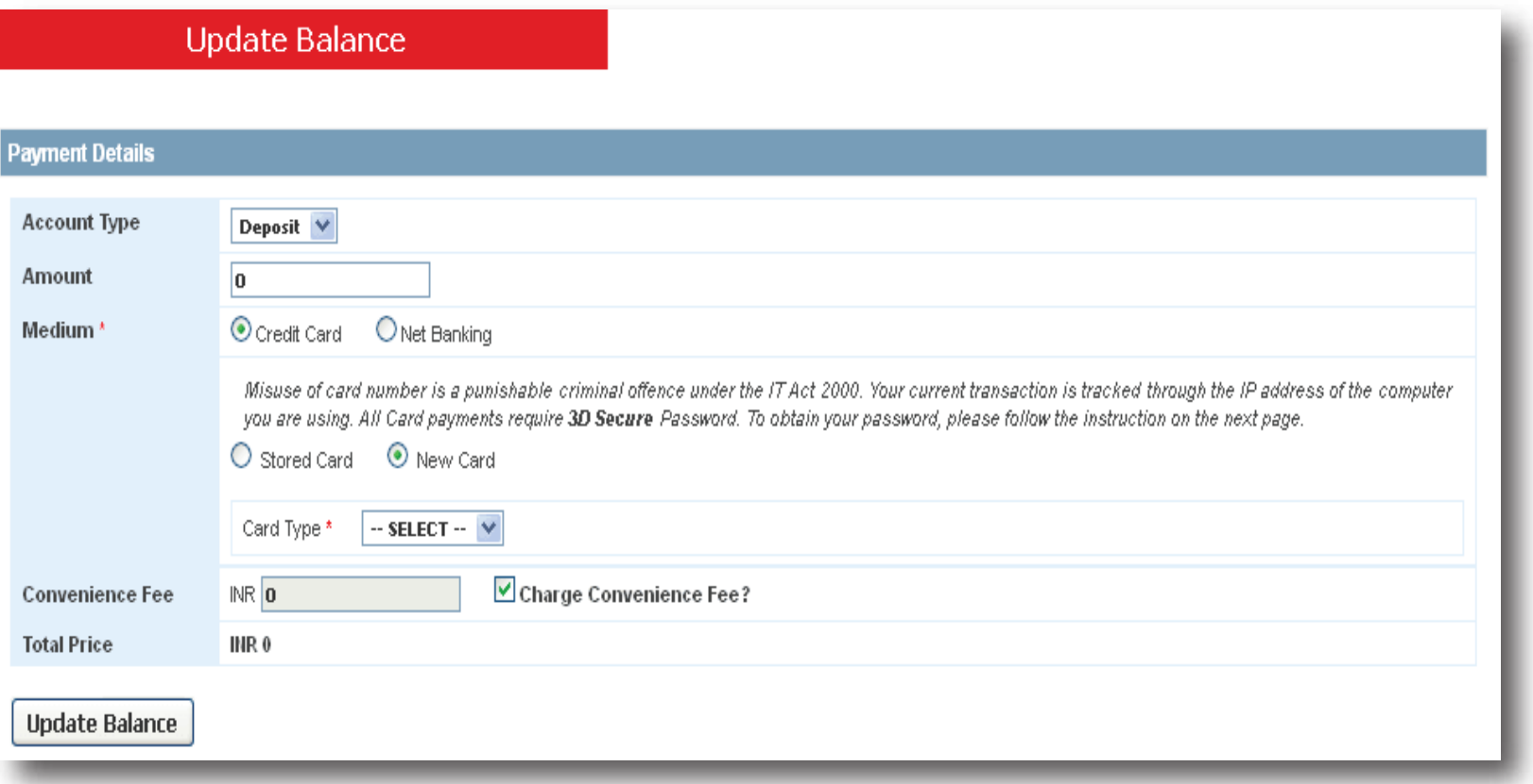

- 1. Enter the amount you want to upload in your account
- 2. Select the mode of payment i.e. Credit Card or Net Banking
- 3. If mode of payment is Credit Card then select the type of Card i.e. Visa / Masters / Diners
- 4. Click on Update Balance. It will take you to the Payment Gateway Page wherein you can enter your Card / Bank details and process the payment

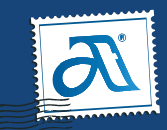

#### **My Accounts : Manage Amendments**

**To search for amendments made to your bookings, click on the Manage Amendments option under My Accounts**

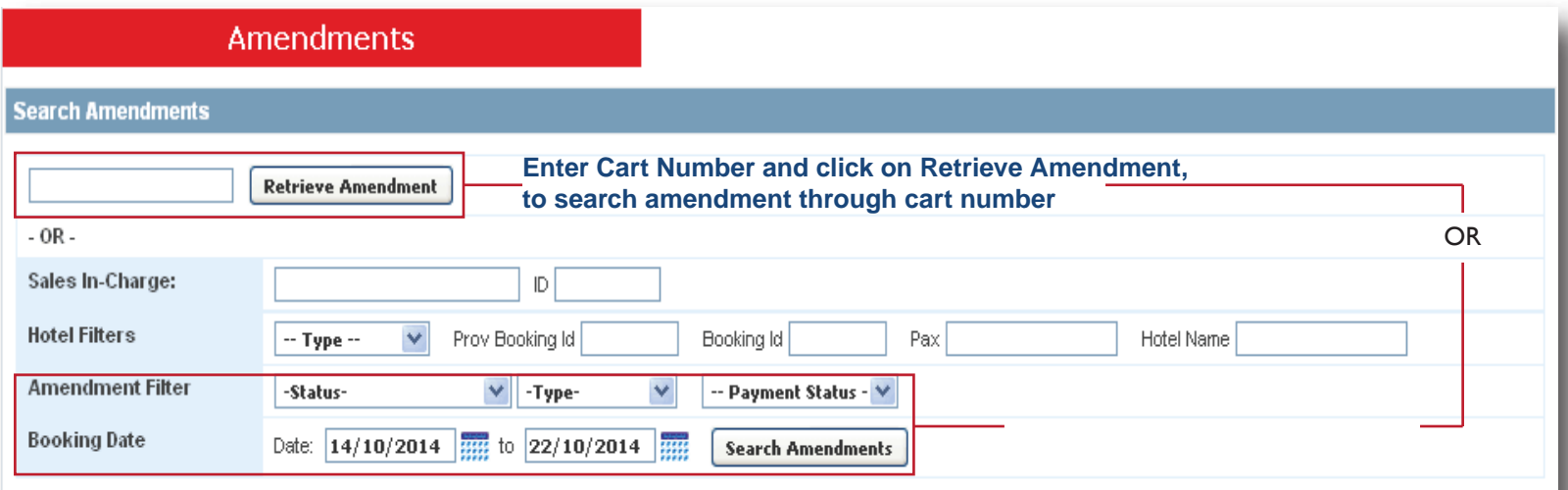

#### **Amendment Results: 5 records found**

#### \* Only first 200 records will be displayed.

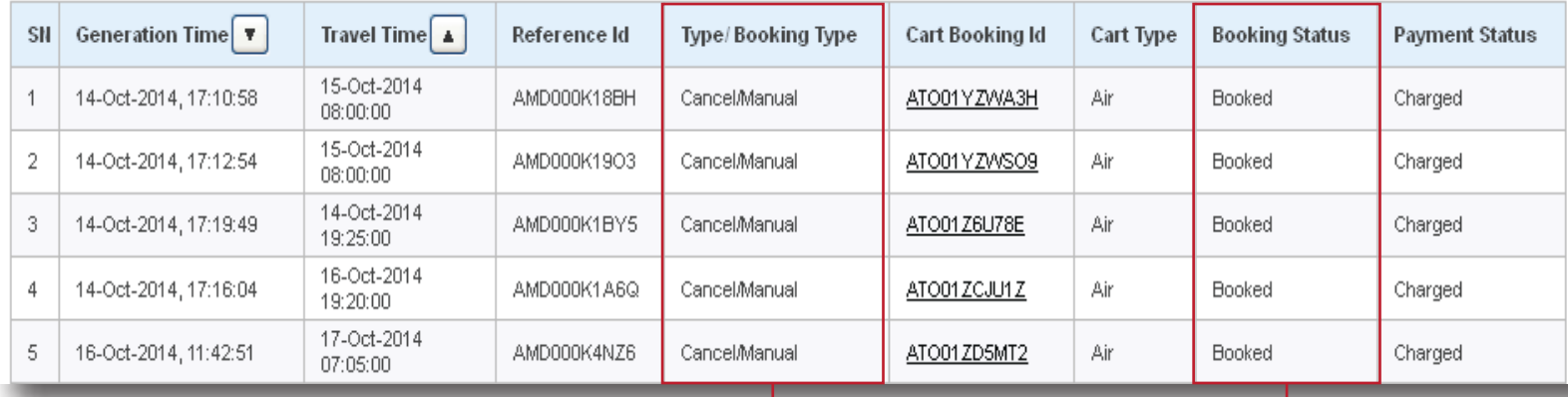

**Type of Amendment i.e. Cancel, Reschedule, Miscellaneous etc…**

**Status of Amendment**

**1. To retrieve a particular amendment, you can enter the Cart Number in the Box and click on Retrieve Amedment**

**2. To search for amendments raised during a particular time period you can select the Date Range and click Search Amedments**

**3. You can also use various Amednement Filters like Amendment Status, Type, Payment Status etc…**

**4. From the search results you can view the type of amendments raised**

**5. To know the status of your amendment, you can check the Booking Status column in the Search Results**

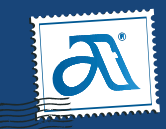

#### **My Accounts : Manage Users**

**To create multiple user id's for your staff, you can go to the Manage Users option under My Accounts**

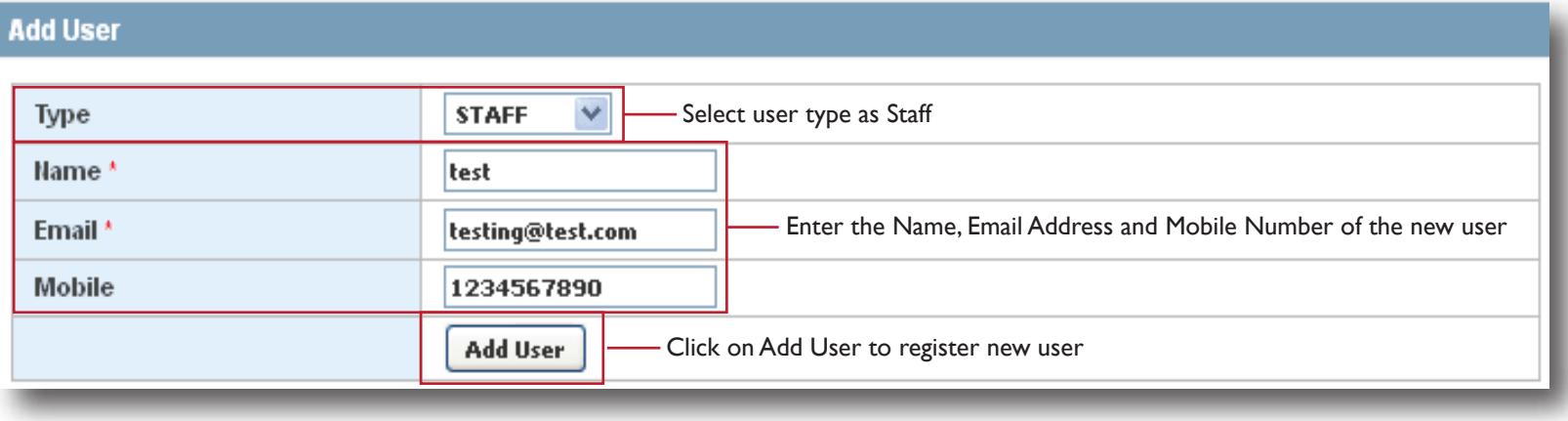

- **1. To add a new user select the type i.e. Staff**
- **2. Enter Name, Email Address and Mobile Number**
- **3. Click on Add User to register the new user**

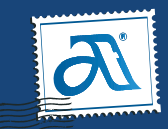

#### **My Accounts : Manage Users**

**To create multiple user id's for your staff, you can go to the Manage Users option under My Accounts**

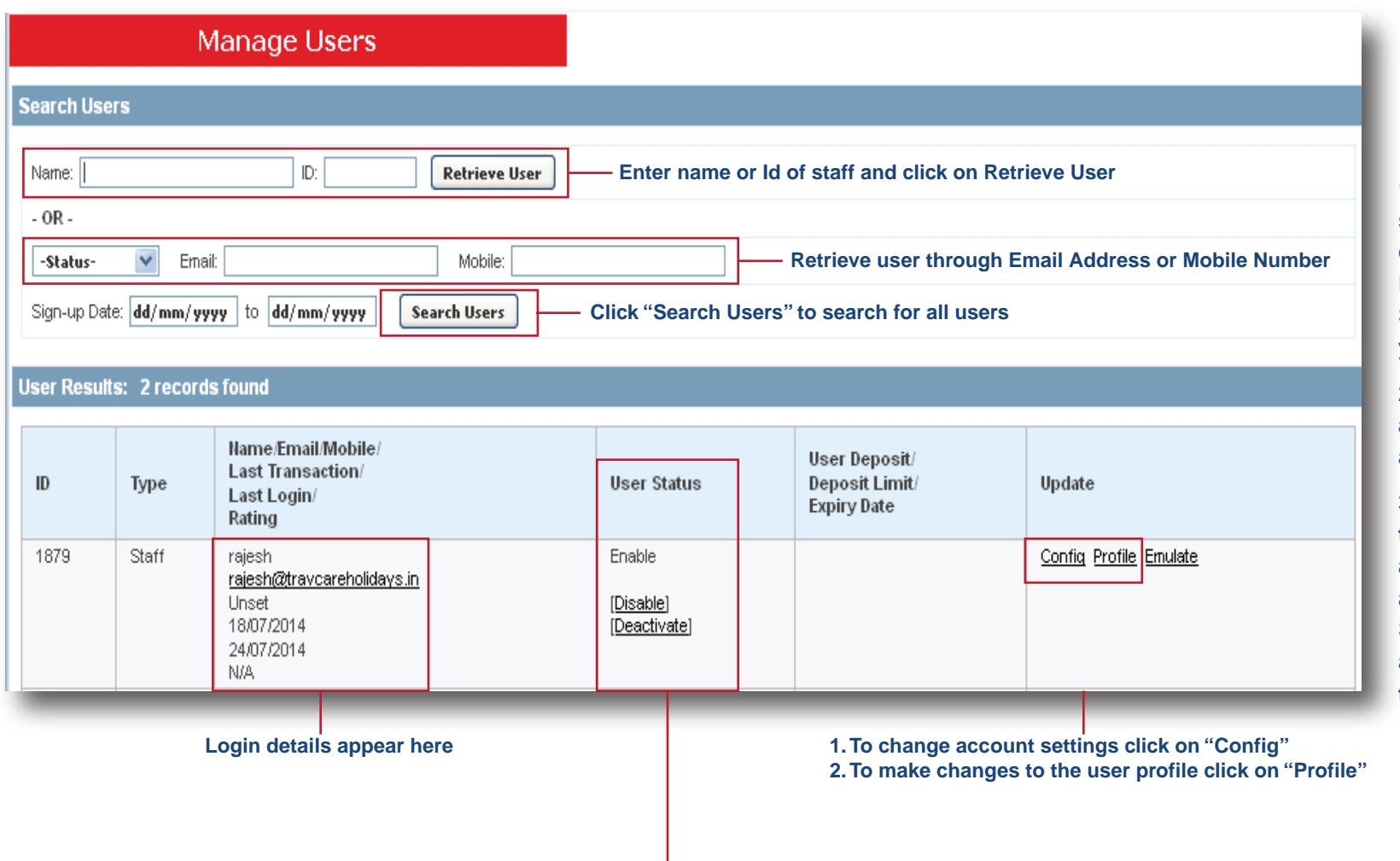

**1. To search user, enter the Name or Id of staff and click on Retrieve User OR you can also retrieve user through Email Address, Mobile or by clicking on Search Users to search all users under your account**

**2. After you click Retrieve / Search Users, all user details are shown and you can action accordingly**

**3. You can give authorisation to staff as per their job profile eg. Accounts Staff can be authroised to check only the account atatements and not to issue tickets. Similarly operations staff can be given authorisation only to issue ticket and not to view accounts by going to "Config"**

**Check or Change login status here**

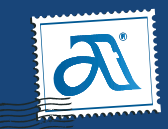

#### **My Accounts : Sales Report**

**To view different type of reports, you can go to the Sales Report option under My Accounts**

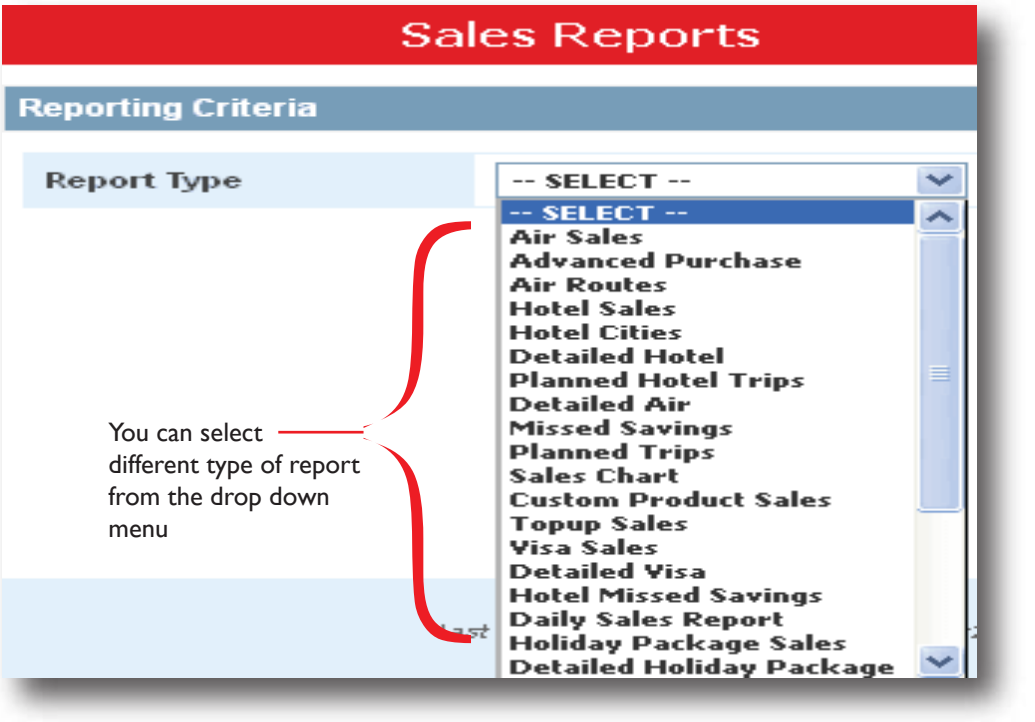

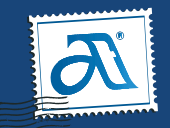

#### **My Accounts : Sales Report A. Air Sales**

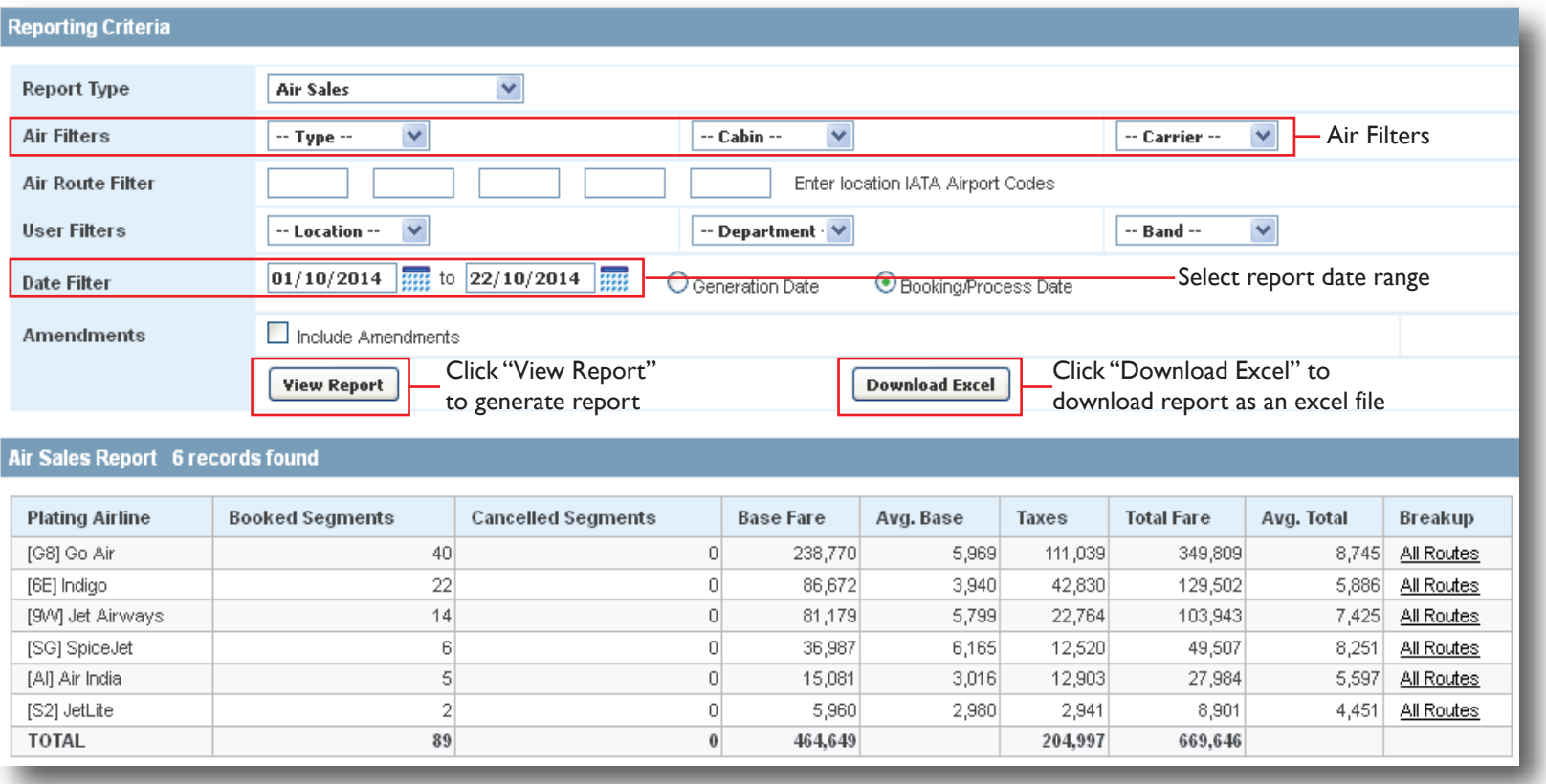

**1. To view Airline Wise report, you can select the Air Sales report from the drop down menu under Sales report 2. You can view the report for a specified date range or you can also use Air Filters and view specific report 3. This report will give details about Specific Airlines Sales you have done during that perioed**

**4. You can download the report by clicking on the "Download Excel" button for future reference**

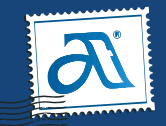

#### **My Accounts : Sales Report B. Air Routes**

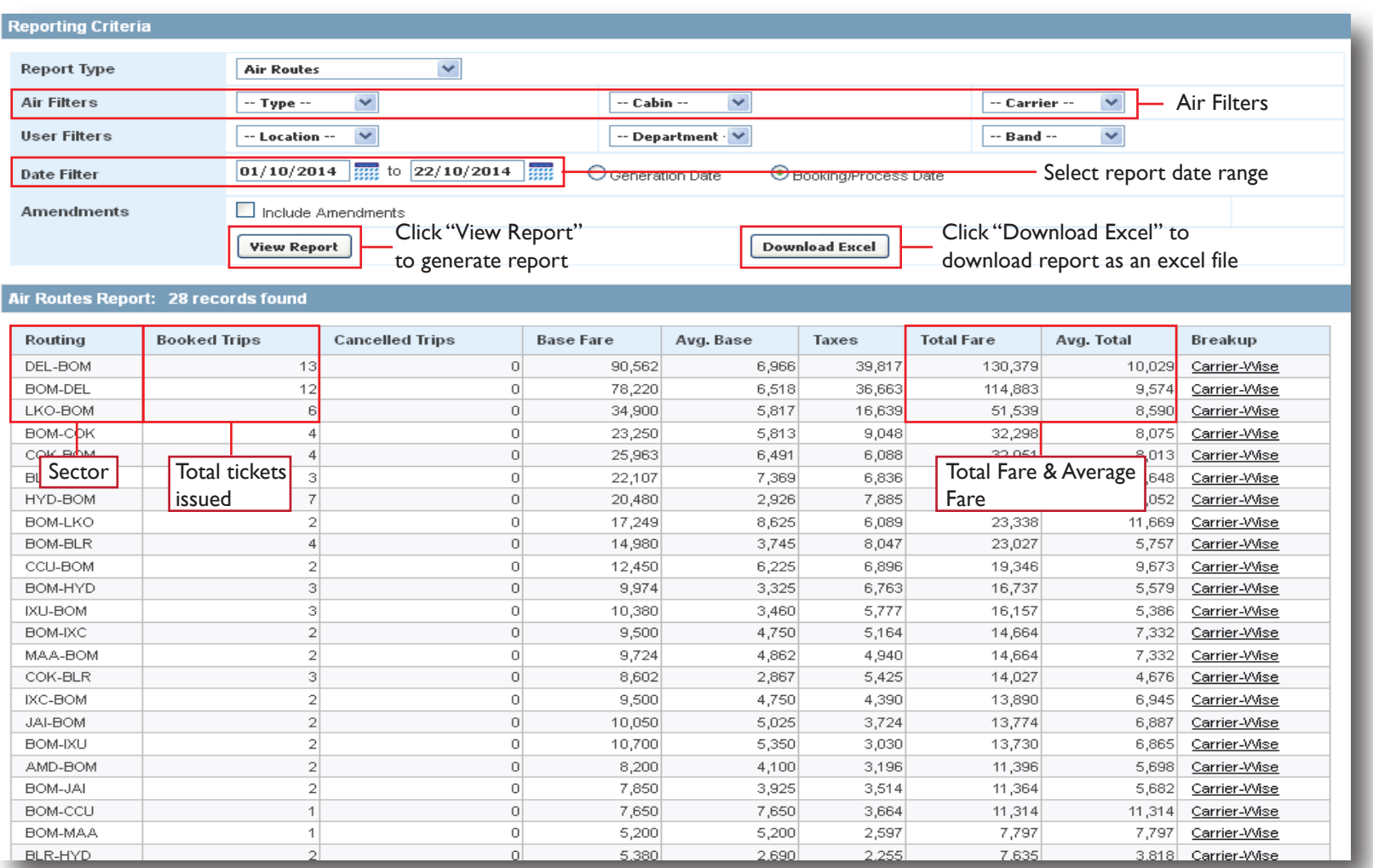

**1. To view Routing based report, you can select the Air Routes report from the drop down menu under Sales report**

**2. You can view the report for a specified date range or you can also use Air Filters and view specific report**

**3. This report will give details about the Sectors that you used during the selected time period and also the Average Fare for that Sector**

**4. You can download the report by clicking on the "Download Excel" button for future reference**

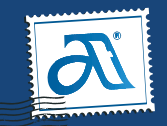

#### **My Accounts : Sales Report C. Detailed Air**

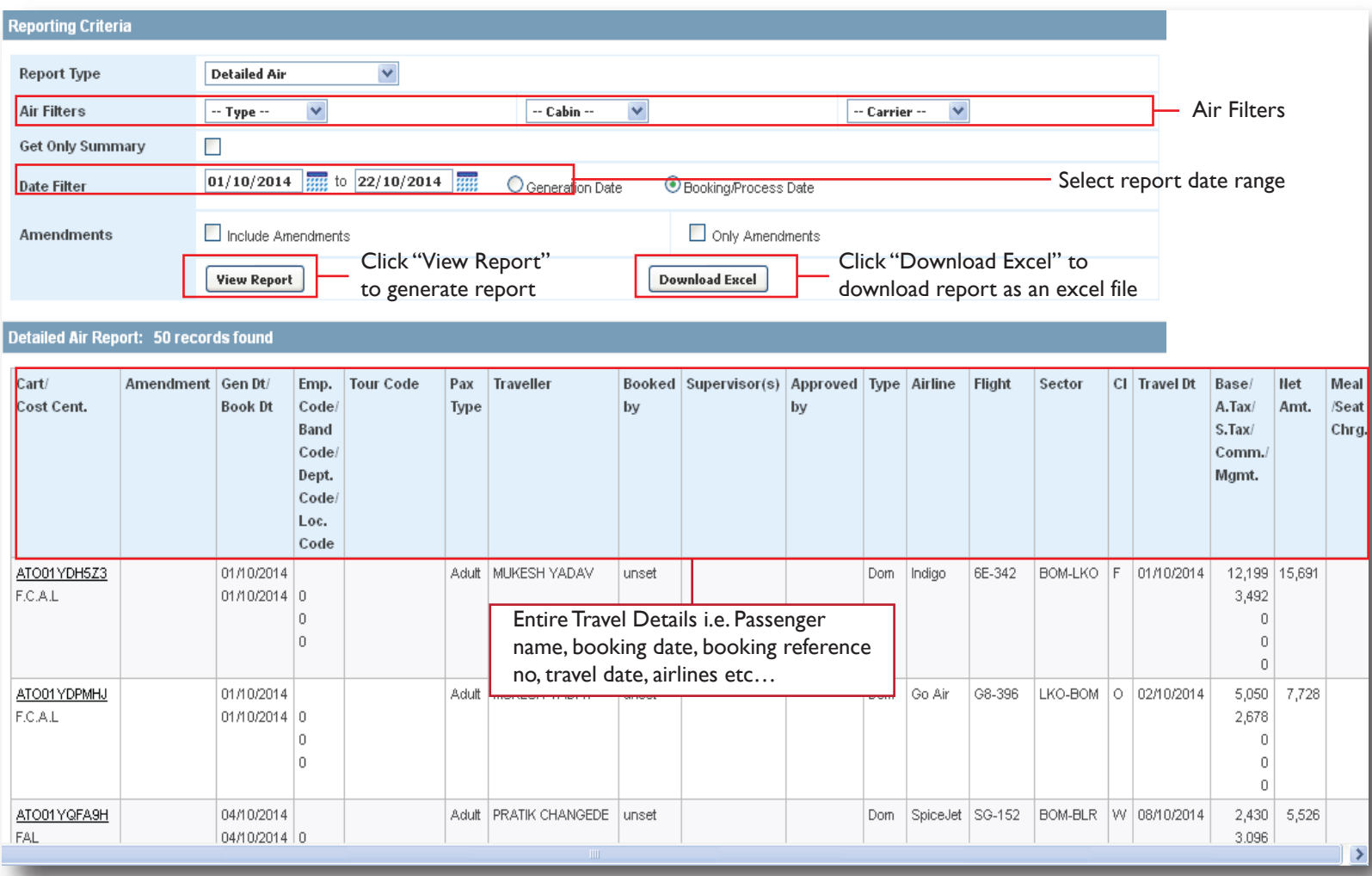

**1. To view Detailed Air Travel Report, you can select the Detailed Air report from the drop down menu under Sales report**

**2. You can view the report for a specified date range or you can also use Air Filters and view specific report**

**3. This report will give the entire travel details booked during the specified date range, details like Booking Reference No., Booking Date, Passenger Name, Booked By, Travel Date, Airlines, Sector, Fares etc…**

**4. You can download the report by clicking on the "Download Excel" button for future reference**

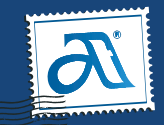

#### **My Accounts : Sales Report D. Missed Savings**

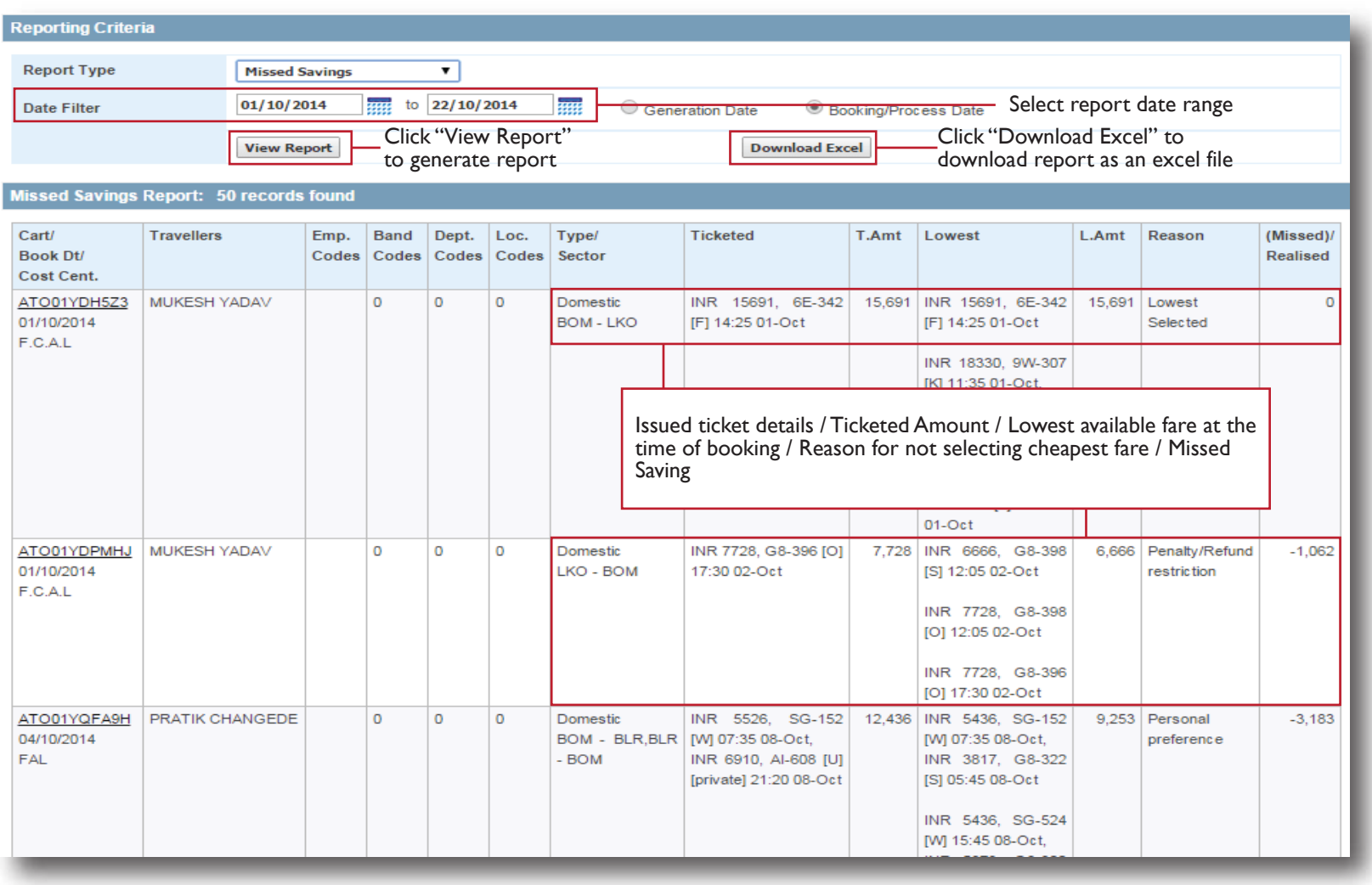

**1. To view details of the missed savings, you can select the Missed Savings report from the drop down menu under Sales report**

**2. You can view the report for a specified date range**

**3. This report will give you details of the savings that you missed on a particular flight booking. It will give you details like issued ticket details, ticketed fare, lowest available fare at the time of booking, reason for not selecting the lowest fare and the savings that was missed in that booking**

**4. You can download the report by clicking on the "Download Excel" button for future reference**

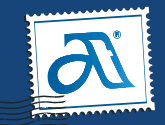

#### **My Accounts : Sales Report E. Planned Trips**

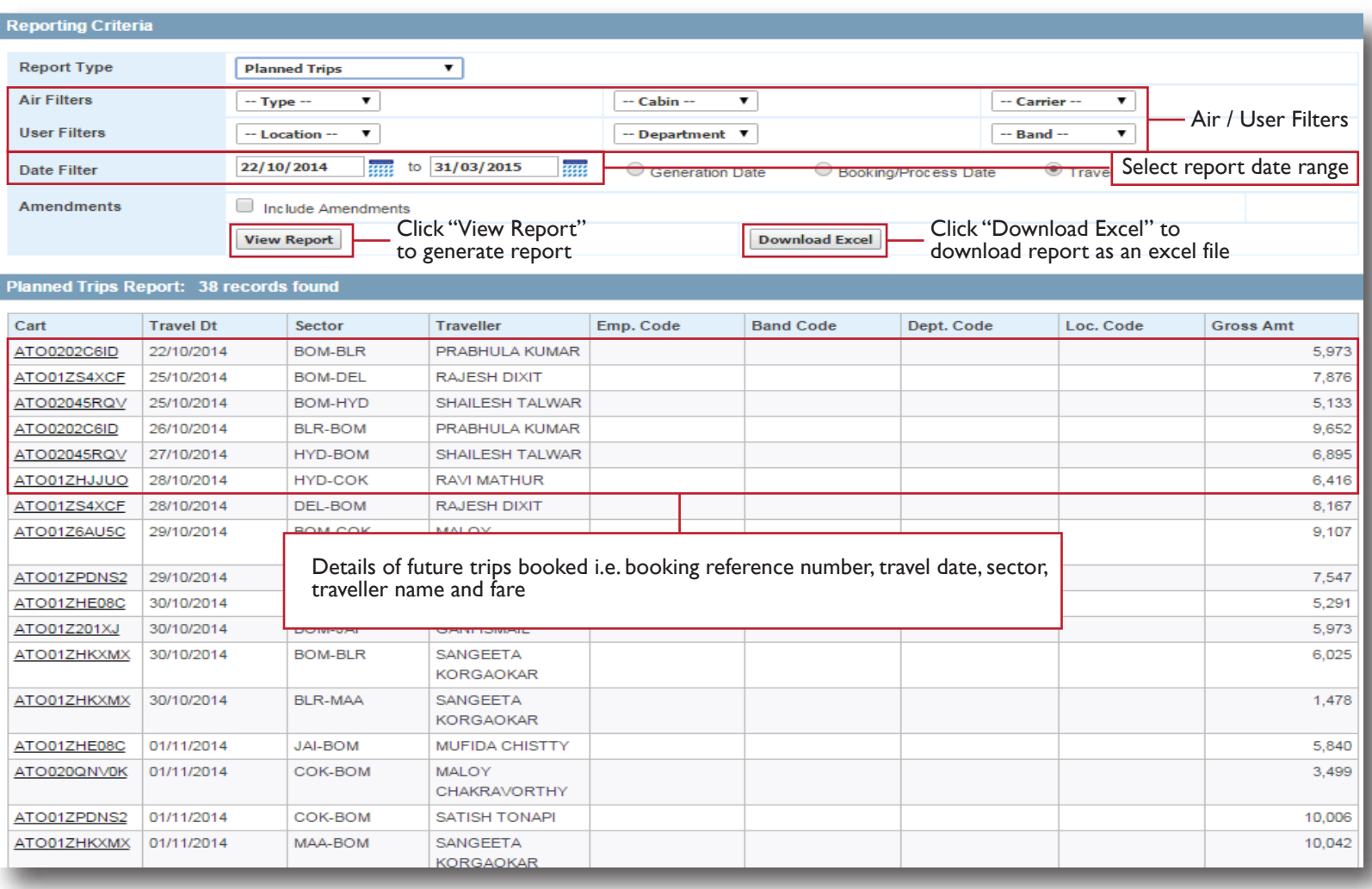

**1. To view details of your future trips, you can select the Planned Trips report from the drop down menu under Sales report**

**2. You can view the report for specified future date range or you can also use Air & User Filters to view specific report**

**3. This report will give you details of the trips that have been booked for future travel. It will give you details like booking reference number, travel date, sector, traveller name and fare**

**4. You can download the report by clicking on the "Download Excel" button for future reference**

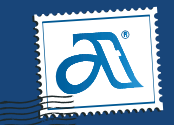

#### **Fare Calendar :**

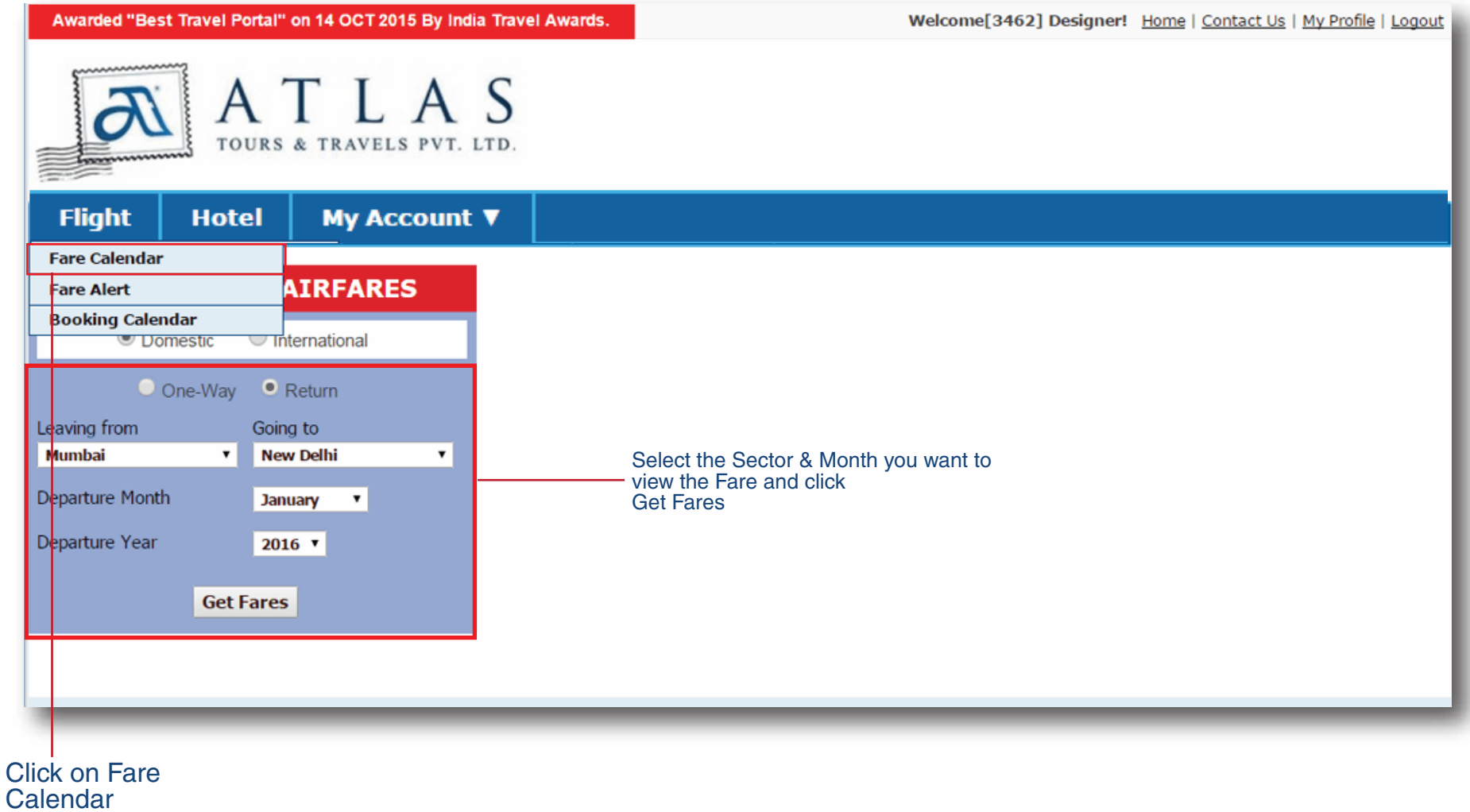

1. Take the cursor to Flights, it will give you an option for Fare Calendar

2. Clicking on Fare Calendar will take you to the next page where you can select the Sector & Month for which you want to View the Lowest Fares.

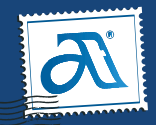

#### **Fare Calendar :**

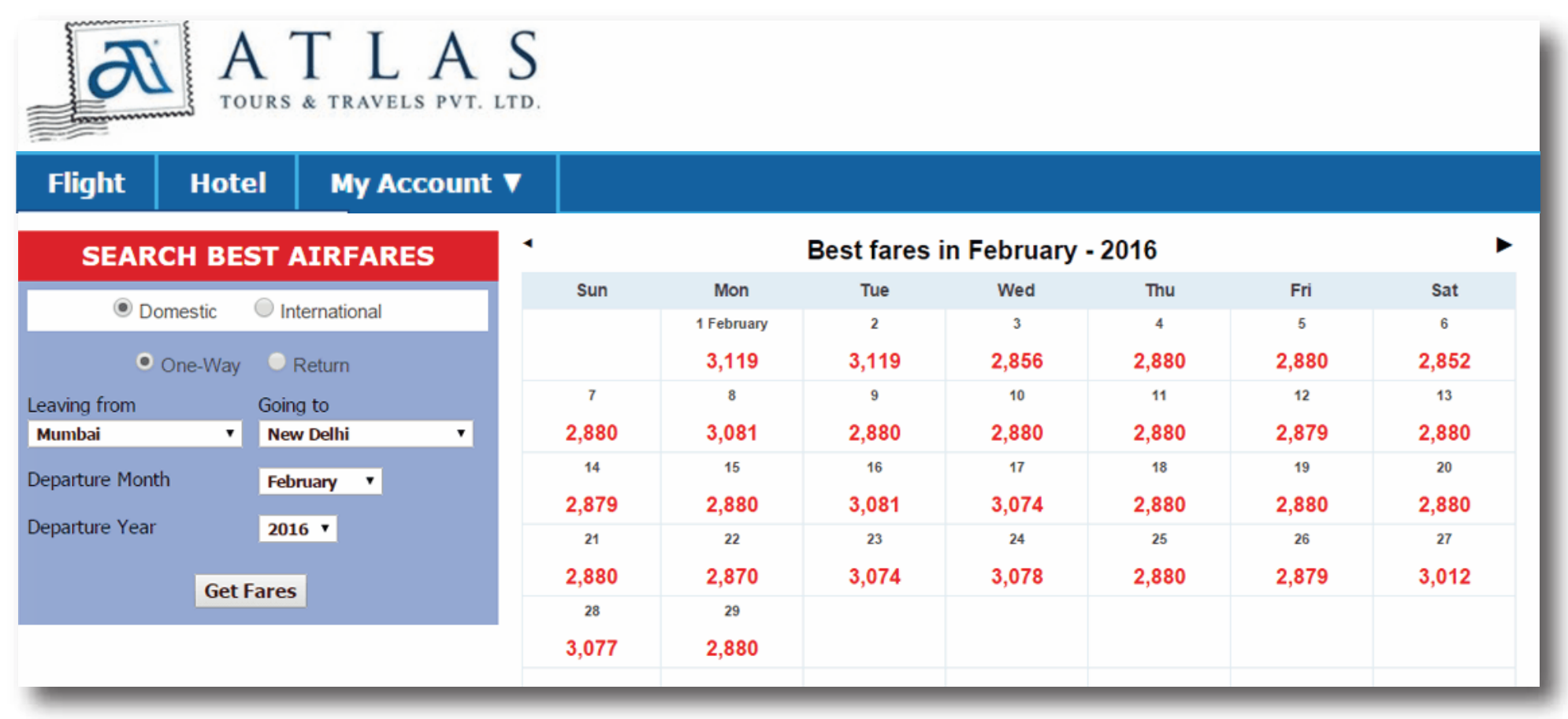

1. Once you select the Sector & Month and click on Get Fares, it will display the lowest fares available for the selected month

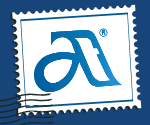

#### **Fare Alert :**

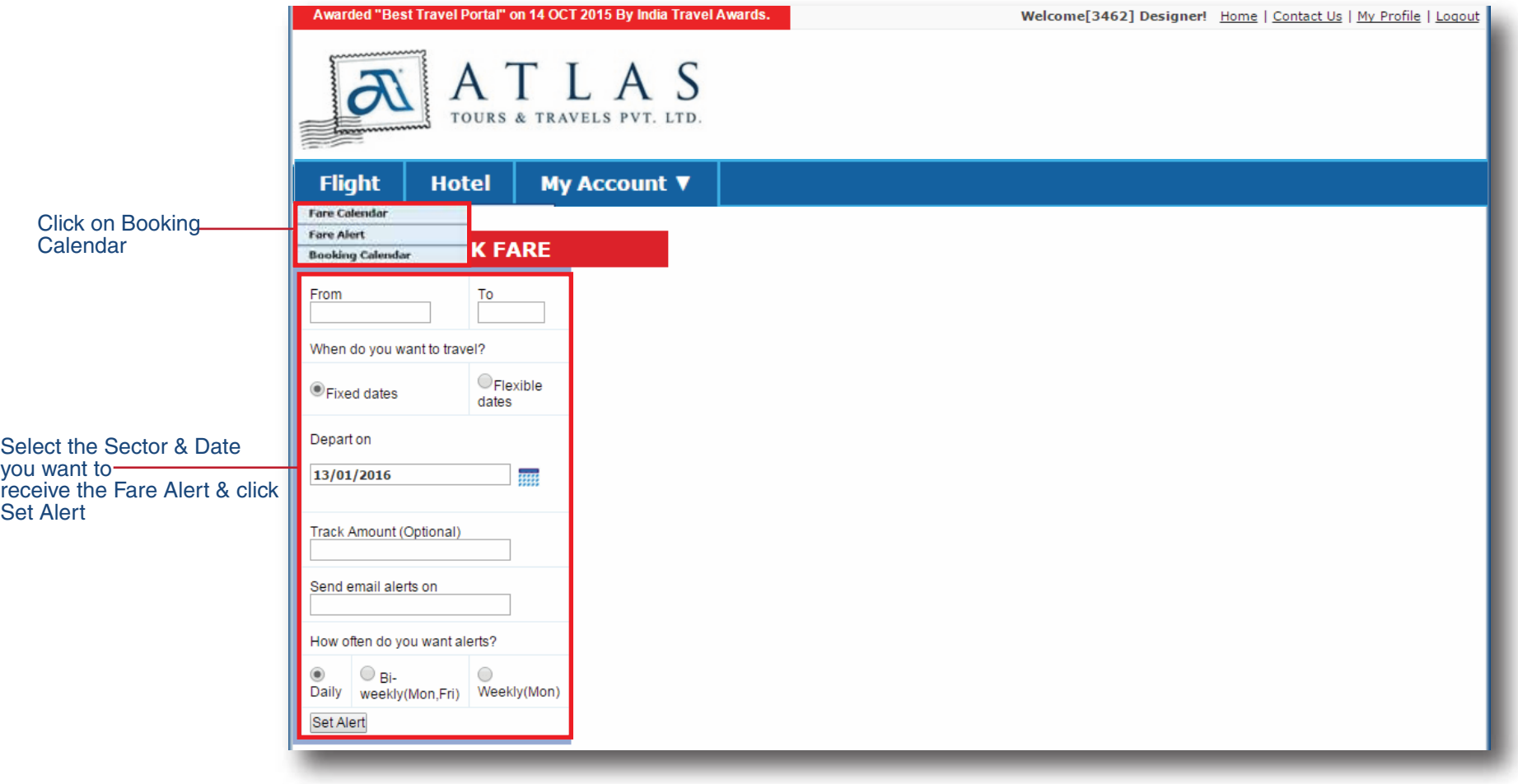

- 1. Take the cursor to Flights, it will give you an option for Fare Alert
- 2. Clicking on Fare Alert will take you to the next page where you can select the Sector & Date for which you want to receive Daily / Bi-Weekly / Weekly Fare Alert

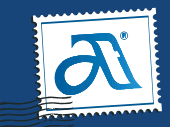

#### **Booking Calendar :**

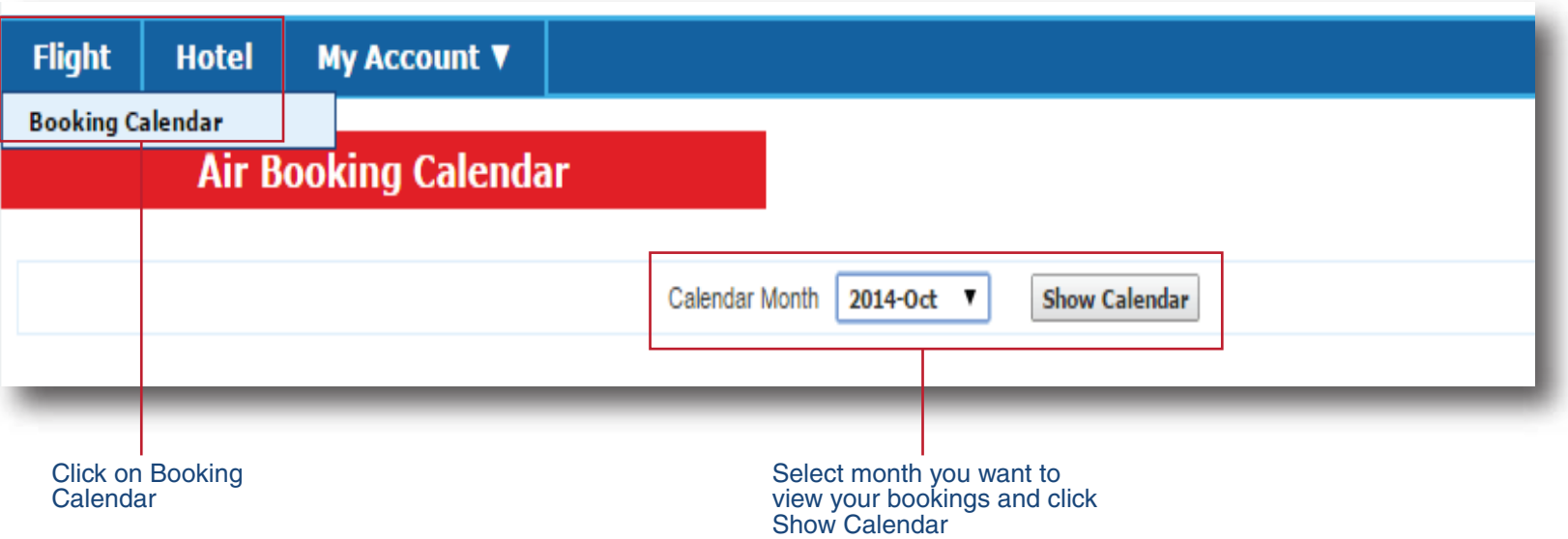

1. Take the cursor to Flights, it will give you an option for Booking Calendar

2. Clicking on Booking Calendar will take you to the next page where you can select the Month you want to view your bookings for as shown above

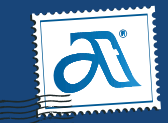

#### **Booking Calendar :**

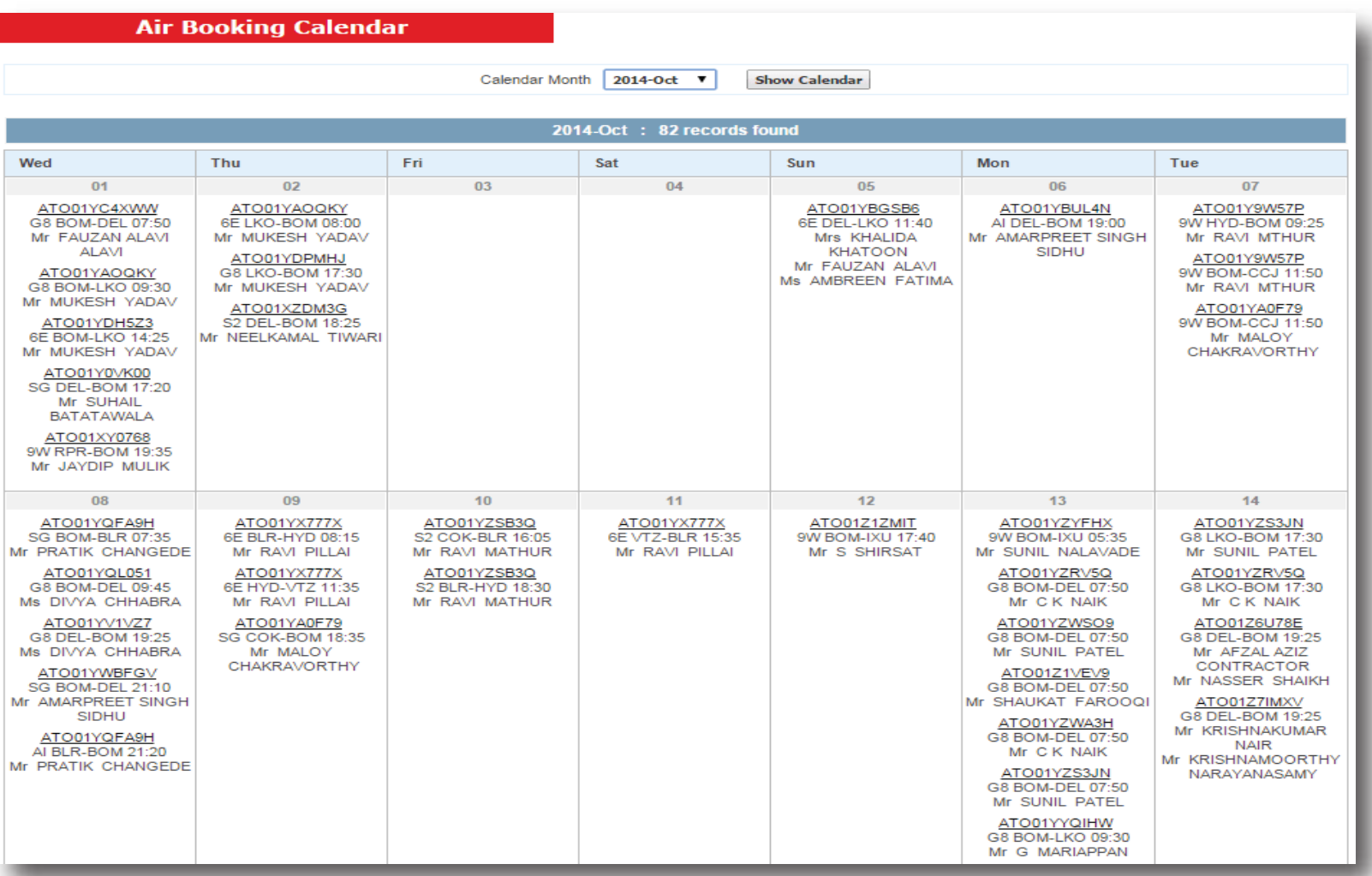

1. Once you select the Month and click on Show Calendar, it will display all the bookings made for the selected month

2. To view / modify any particular booking you can select the same by clicking on the Booking Reference Number

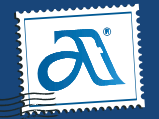

4 Y

### **Customer Support 022- 61 69 69 69**

Email: ato.operations@atlastravels.com

**Registered Head Office** Haji Mahal 53 Mohammed Ali Road, Mumbai - 400 003 Tel.: +91 22 6141 1000

**Corporate Office** 505, Marathon Icon, Off Ganpat Rao Kadam Marg, Near Peninsula Corporate Park, Lower Parel (W), Mumbai-400 013 Tel.: +91 22 61696969

**Ahmedabad Branch**

160, Sakar 7, First Floor, Beside Pleasure Trove Restaurant, Nehru Bridge Corner,Ashram Road, Ahmedabad-380009 Tel.: + 91 79 30481070 / 71

#### **Bengaluru Branch**

GF 6 & 7, HSIS Mousque Complex, No. 41, M.M. Road Frazer Town, Bengaluru - 560 005 Tel.: + 91 80 41136000

#### **New Delhi Office**

101, Best sky tower, Netaji subhash place, pitam pura , Delhi-110034 Tel.: (011) 69999681 /2

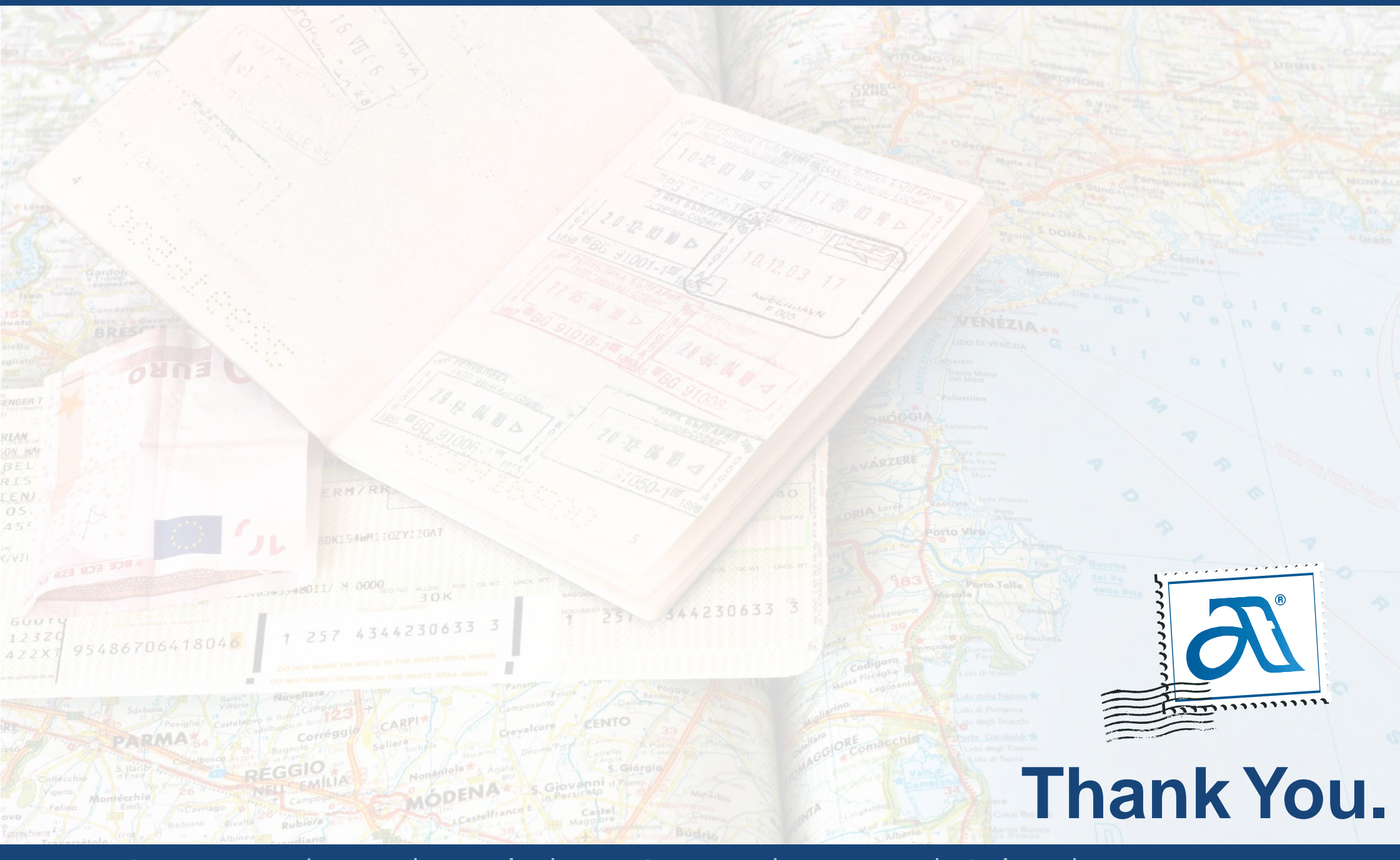

Services : Ticketing | Hotels | Visa Services | Housing | Online | Forex